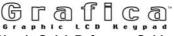

## User's Quick Reference Guide

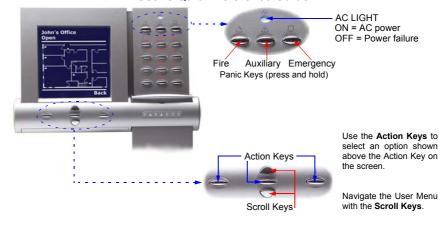

## **How To Use Grafica**

## Method 1: Using Your Code

- 1) From the System Status screen, enter your **code** # (PIN).
- 2) Use the Scroll Keys to navigate the User Menu\* and highlight an option.
- 3) Press the center action key (**OK**).
- 4) Follow the on-screen instructions.

## **Method 2: Using One-Touch Options**

- 1) From the System Status screen, press the right action key (**Menu**).
- 2) Use the Scroll Keys to navigate the User Menu\* and highlight an option.
- 3) Press the center action key (**OK**) to enable the option.

One-Touch Options must be enabled on all displayed partitions otherwise you will be prompted to enter your **code #** (PIN).

\*The User Menu options may vary according to your user profile.

Arm System: Arms entire area when all zones are closed.

**Disarm:** Disarms entire area.

Stay Arm: Arms area's perimeter only, which allows you

to remain in the protected area.

Force Arm: Arms entire area without waiting for all zones

to close.

Instant Arm: Same as Stay arming, except that an alarm

occurs instantly if any armed zones are opened, including entry delay zones.

**Alarm Memory:** Displays a record of recently triggered alarms.

**Trouble:** Displays a list of system troubles.

Bypass: Deactivates specific zones the next time the

system is armed.

View Status: View floor plans and the status of zones,

events and areas.

**Programming:** Program user codes, user profiles, timed

auto-arming and send test reports.

Alarm Clock: Set the alarm clock.

**Keypad Settings:** Set the system tones, LCD contrast, backlight

and more.

Some features in this Quick Start need to be activated by your installer.

We recommend that you test your system on a weekly basis. Please refer to the appropriate user manual.

© 2002 Paradox Security Systems Ltd.
Grafica is a trademark of Paradox Security Systems.

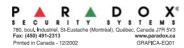

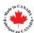